# **TIS/TOA Scoping Meeting Submission**

**TIS Scoping Meeting Request** 

Please fill in the required information below. The provided information will be used in preparing a scope of work and scheduling a scoping meeting for a traffic impact study for the subject development Project: Owner/Developer: Test - TIS in a Major Colin Cosine Tax Parcel ID: Acreage 2-05-07612-02-3800-0000 **Project Address: Lot Location:** \* Is annexation proposed?: **O** Yes  $\odot$  No \* If yes please list the municipality to which the annexation is proposed: \* Current Zoning: \* Proposed Zoning: \* Proposed land use(please be as specific as possible): \* Proposed site access points(number and location) \* Projected build-out year: \* Has land use application ever been submitted to the local government land  $\bigcirc$  No O Yes use department? \* Has a subdivision or land development plan been submitted to DelDOT's O Yes  $\bigcirc$  No Subdivsion Section for review? \* Has a site plan been prepared? If "yes", include file in the "upload documents" O Yes  $\bigcirc$  No section during meeting submission creation. \* Have the developer and current property owner been notified in writing of this meeting request? If "Yes" include file O Yes  $\circ$  No in the "upload documents" section during meeting submission creation \* Other relevant information: \* Email of proposed attendees **Attendee** Emai O NOTE: Failure to properly fill out any of the above sections or attach the requested documents / plans to this form may result in the rejection of the scoping meeting request. Submit Cancel

1. Clicks on **Create New Submission** button Request a Project Coordination Meeting **Create New Submission** 2. Select a review type **TIS/TOA Scoping Meeting Request 4.** Complete form and click **Submit a. Meeting Form** tab appears a. Required fields must be completed to submit form b. Form closes and Submission window appears **TIS/TOA Scoping Meeting Request Unsubmitted** Status: Creating Submission Date: Pending c. Meeting scheduled directly by DelDOT, not **Submit For Reviet Delete** scheduled through PDCA <sup>2</sup> Upload Documents **3** Submission Checklists A Notes 6 Meeting Form Set Review Type \*Form needs to be uploaded at the time of Select a review type: submission TIS/TOA Scoping Meeting Request v 5. Click **Submit for Review** to create submission 3. TIS/TOA Scoping Meeting Request Form required to create a. Email notification sent to requestor submission

- a. Click on **Meeting Form** tab
- b. Click on **Fill Out TIS/TOA Meeting Form** button
- c. Form will open

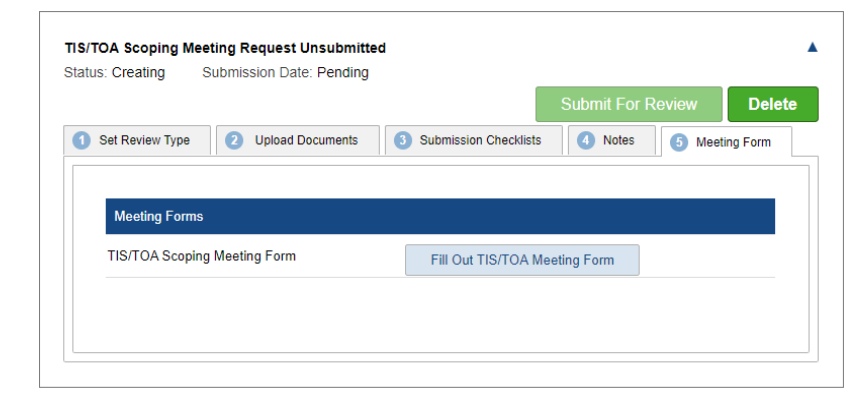

 $\boldsymbol{\Omega}$ 

## **TIS/TOA Scoping Meeting Request: Scoping Memo**

1. TIS/TOA Scoping Memo email notification is automatically sent once the Reviewer uploads the Scoping Memo into PDCA.

2. View TIS/TOA Scoping Memo within the submission *\* All versions (original and revised) of the* TIS/TOA Scoping Memo *are stored in the submission*

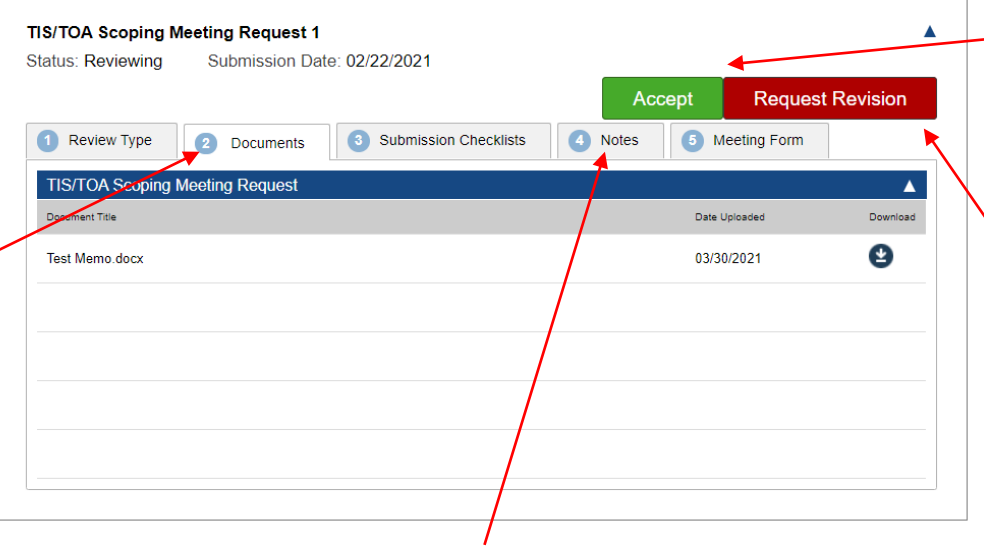

**Note:** When choosing 'Request Revision', **before** clicking the action button, please provide specifics to the revisions being requested, by either:

- 1. uploading a documented listing requested revisions or
- 2. briefly describing requested revisions in the Notes tab
- 3. Click **Accept** button to accept current TIS/TOA Scoping Memo
	- a. DelDOT is sent notification the Scoping Memo has been accepted and the submission automatically closes, allowing the Traffic Counts and Request TIS/TOA Cost Estimate Submissions to be available.
	- 4. Click **Request Revision** button TIS/TOA Scoping Memo is not accepted
		- a. DelDOT will review TIS/TOA Scoping Memo and schedule a meeting to discuss TIS
		- b. Click **OK** to confirm the request for revision

# **TIS Option A:**

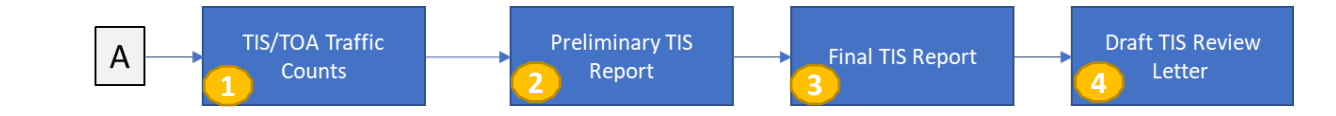

### **TIS/TOA Traffic Counts Submission**

1. Clicks on **Create New Submission** button

Request a Project Coordination Meeting **Create New Submission** 

- 2. Select review type **TIS/TOA Traffic Counts**
	- a. Upload of Traffic Counts document required before submission can be created

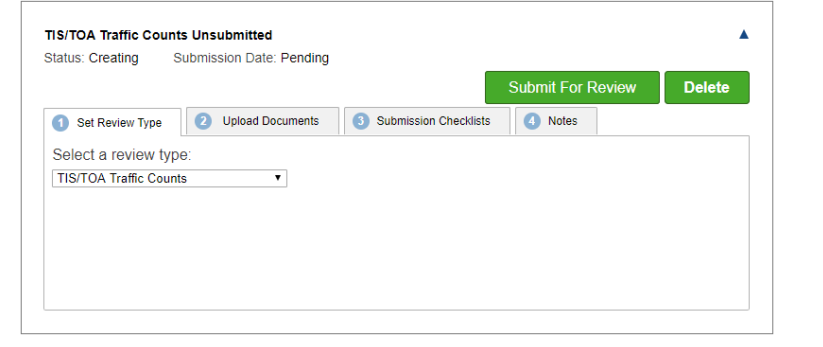

- 3. Upload of Traffic Counts document
	- a. Required before submission can be created

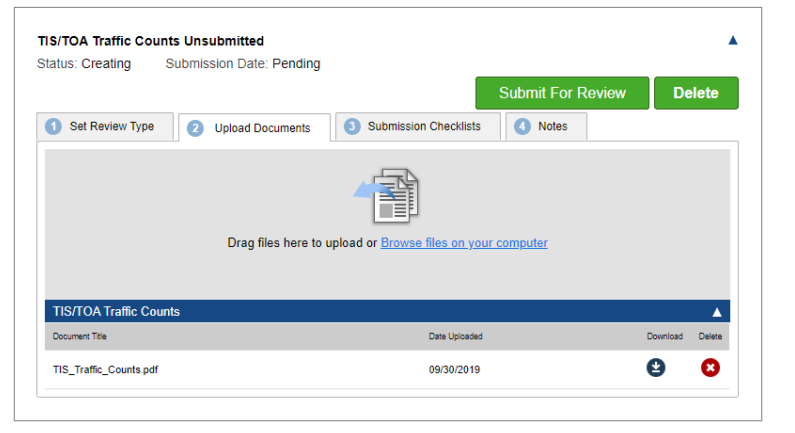

- **2 Preliminary TIS Report Submission** 1. Clicks on **Create New Submission** button
	-

Request a Project Coordination Meeting **Create New Submission** 

- 2. Select review type **Preliminary TIS Report**
	- a. Upload of Preliminary TIS Report document required before submission can be created

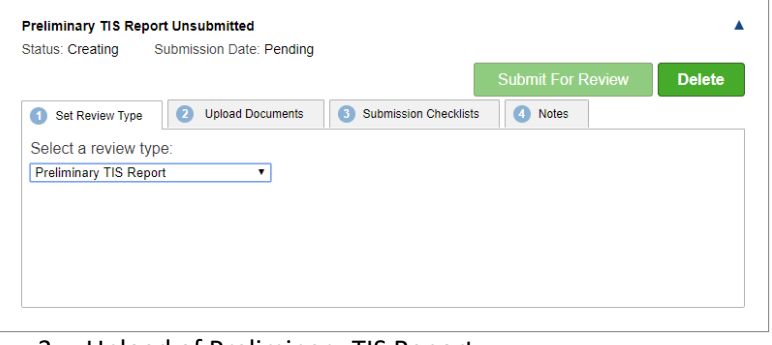

3. Upload of Preliminary TIS Report a. Required before submission can be created

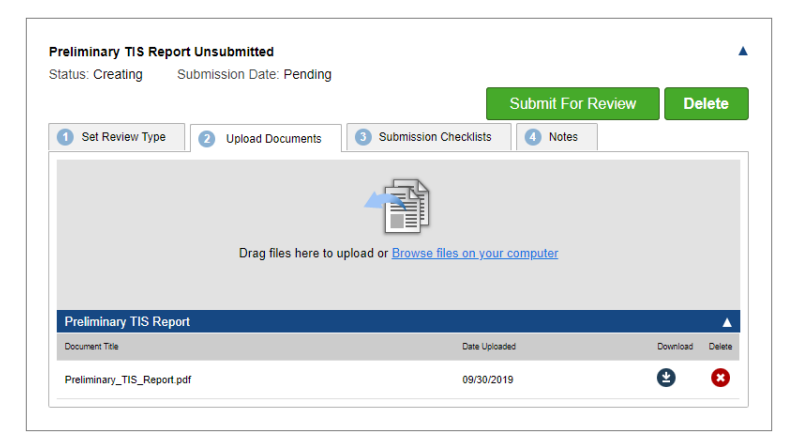

- **3 Final TIS Report Submission**
- 1. Clicks on **Create New Submission** button

**Create New Submission** Request a Project Coordination Meeting

- 2. Select review type **Final TIS Report**
	- a. Upload of Final TIS Report document required before submission can be created

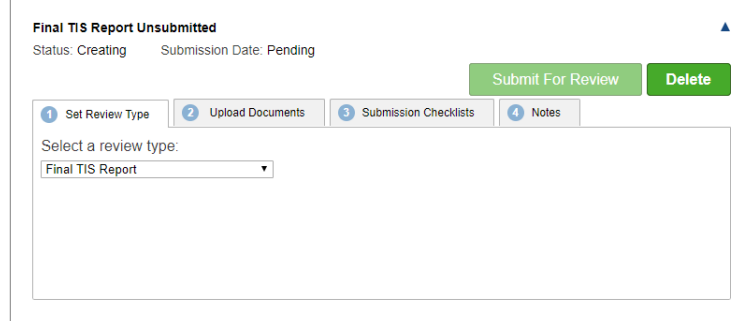

- 3. Upload of Final TIS Report
	- a. Required before submission can be created

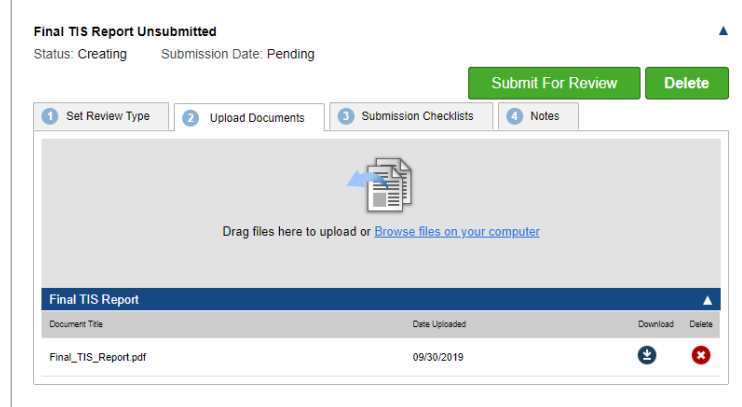

4. Click **Submit for Review** 4. Click **Submit for Review**

#### 4. Click **Submit for Review**

**4** Once **Final TIS Report** Submission has been reviewed and completed by the Reviewer, the **Draft TIS Review Letter** Submission is automatically created and will show on the project's page.

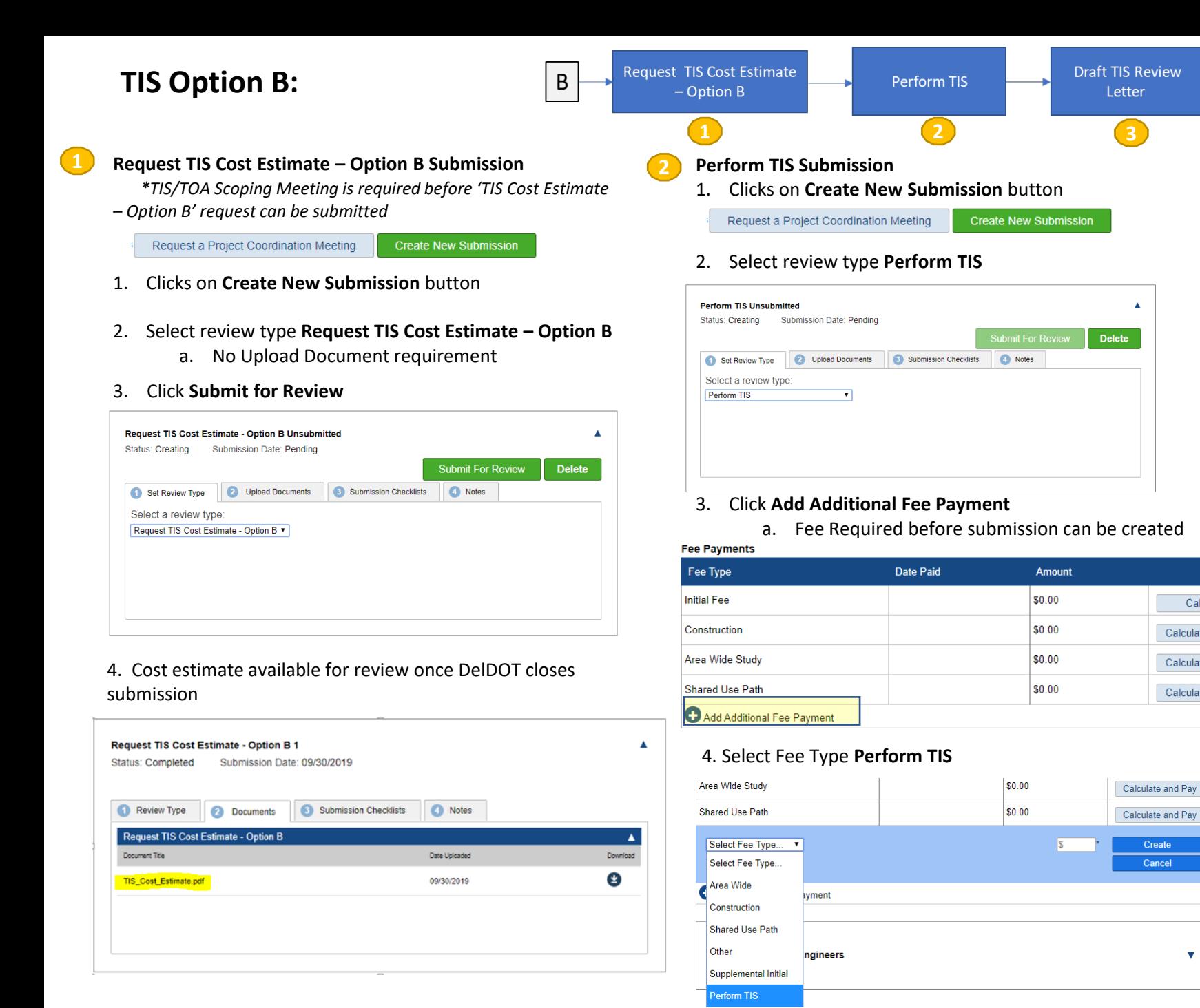

- 5. Enter fee listed in TIS Cost Estimate and click **Create**
	- a. Fee is added (confirm amount is correct)
	- b. Click **Calculate and Pay**

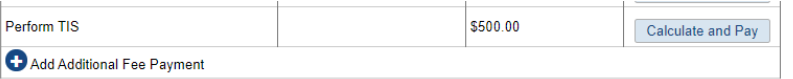

#### 6. Directed to DelDOT payment processing page

- a) required before submission can be create
- b) Complete payment

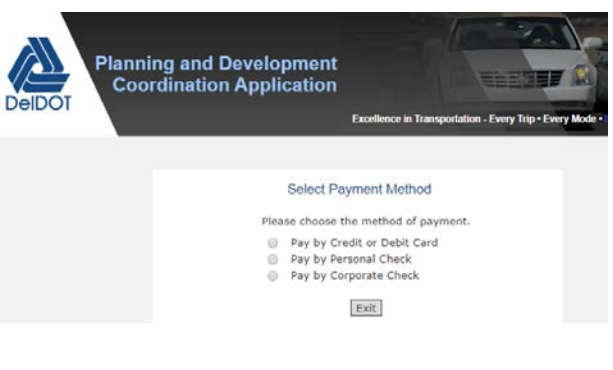

7. Click **Submit for Review**

**3**

Calculate

Calculate and Pay

Calculate and Pay

Calculate and Pay

 $\overline{\mathbf{v}}$ 

Once DelDOT completes the **Perform TIS** submission, the **Draft TIS Review Letter** Submission is automatically created once Final TIS Report submission closed

### **Draft TIS Review Letter Submission**

1. Draft TIS Review Letter Submission automatically created through the PDCA when either Final TIS Report Submission (Option A) or Perform TIS Submission (Option B) is completed.

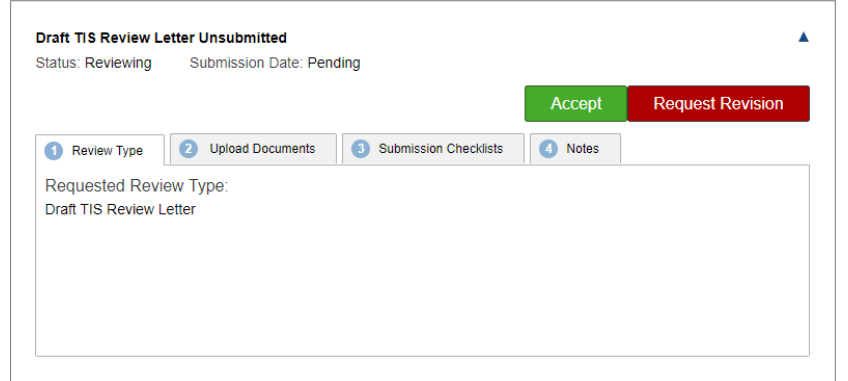

2. View Draft TIS Review Letter in **Project Documents** section *\* All versions of the Draft TIS Review Letter are stored under Project Documents*

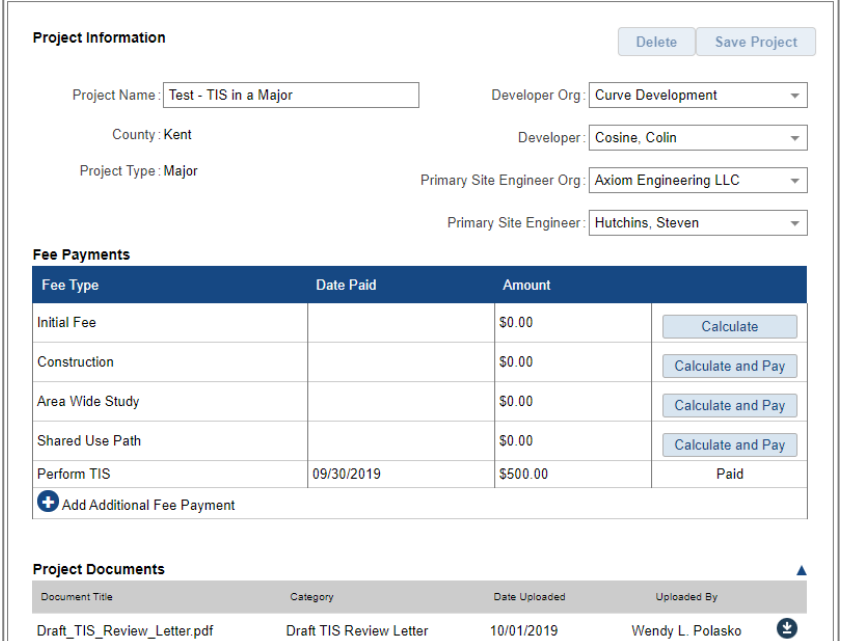

- 3. Click **Accept** button to accept current Draft TIS Review Letter
	- a. DelDOT will finalize TIS Review letter and create the Final TIS Review Letter submission
- 4. Click **Request Revision** button if Draft TIS Review Letter is not accepted
	- a. DelDOT will review Draft Review TIS Letter and schedule a meeting to discuss TIS
		- I. Meeting not scheduled through PDCA
	- b. Click **OK** to confirm the request for revision

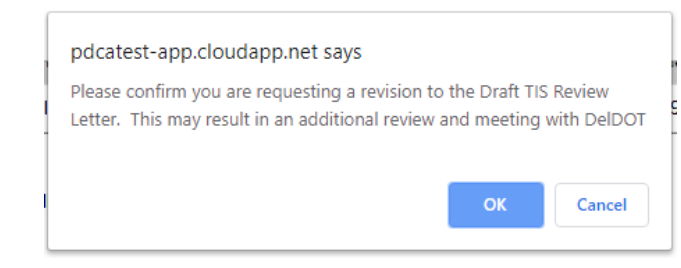

**Note:** If a revision is requested, DelDOT will either revise the Draft TIS Review Letter or chose to keep the Draft TIS Review Letter as is

- 5. Click **Accept** or **Request Revision** on the Draft TIS Review Letter Submission
	- a. DelDOT notes available in '**Notes'** tab
	- b. Process repeated until a Draft TIS Review Letter accepted by the developer and DelDOT

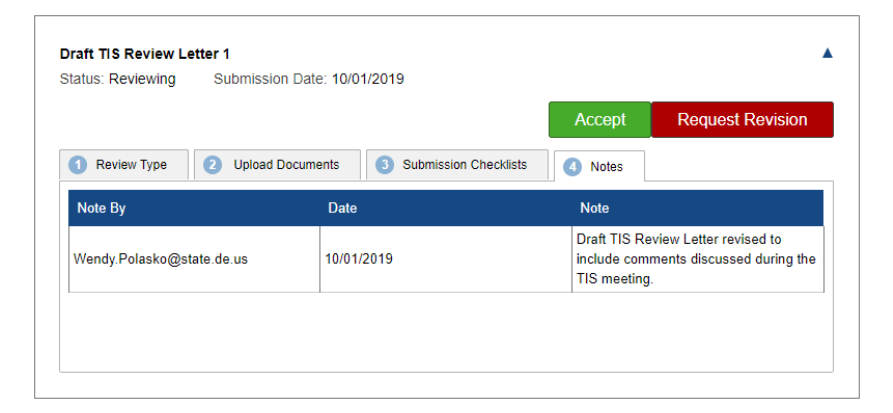

### **Final TIS Review Letter Submission**

- 1. Final TIS Review Letter Submission automatically created through the PDCA when the Draft TIS Review Letter Submission is closed
	- 1. Note the status is **Completed**

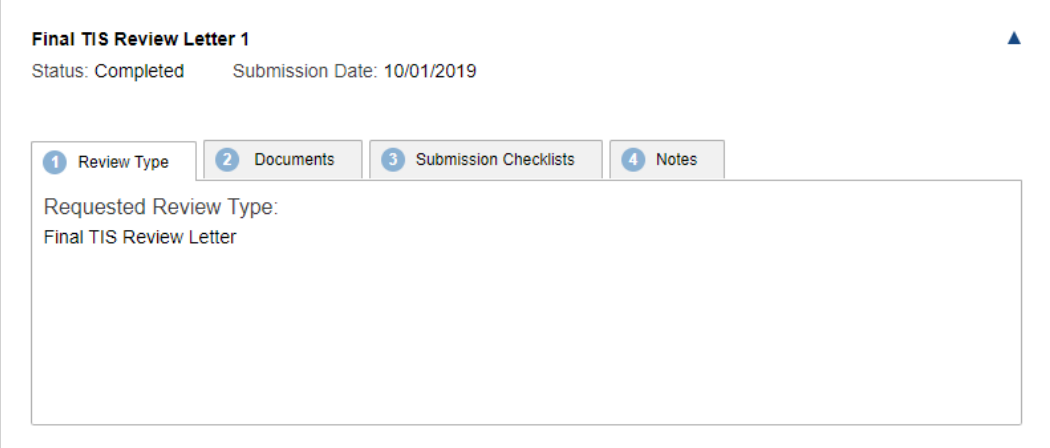

- 2. No action required for developer within the Final TIS Review Letter Submission
- 3. Final TIS Review Letter is available for review in **Project Documents** section
	- b. All versions of the Draft TIS Review Letter and the Final TIS Review Letter are stored under Project Documents section.

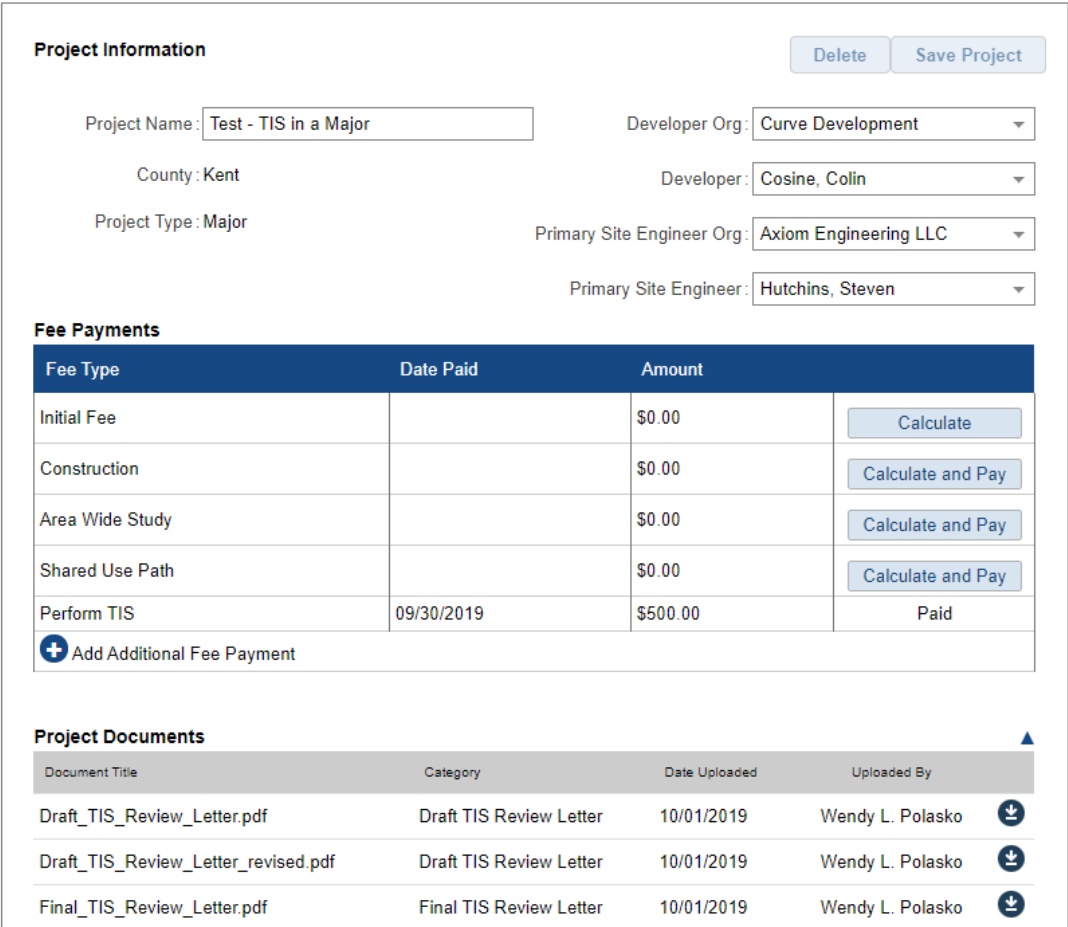